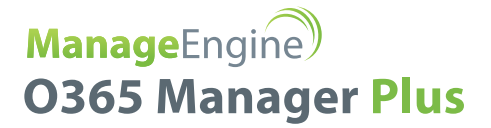

# **O365 Manager Plus:** Guide to enable HTTPS and install SSL certificate

www.o365managerplus.com

#### **Table of Contents**

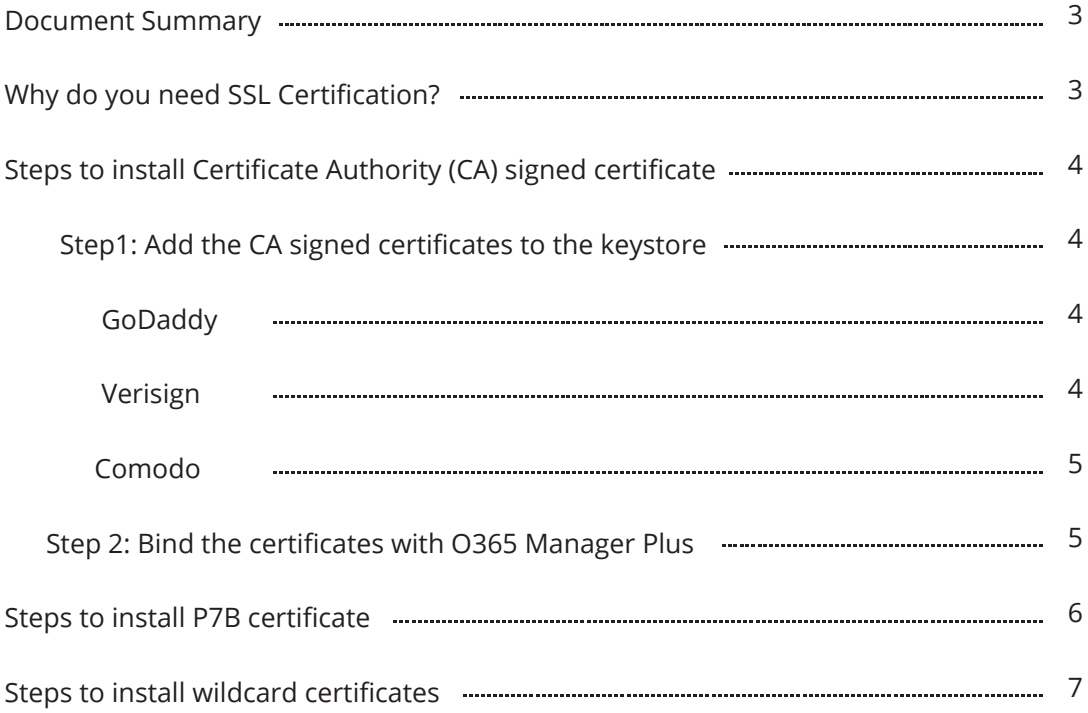

# <span id="page-2-0"></span>Document Summary

The purpose of this document is to guide you through the process of securing O365 Manager Plus by installing an SSL certificate and enabling HTTPS. In doing so, you ensure that the connection between the web browser and O365 Manager Plus server is safe from security threats such as data eavesdropping and theft.

# Why do you need SSL Certification?

O365 Manager Plus can be made available over the internet making it easier for IT admins to get information about Office 365 services from anywhere, anytime. To secure the communication between users' web browsers and O365 Manager Plus server, the connection between these two entities must be secured.

Secure Sockets Layer (SSL) is the de facto standard on the web for establishing an encrypted link between a server and a web browser. It ensures that all data transferred between the server and the browser remains secure.

### <span id="page-3-0"></span>Steps to install Certificate Authority (CA) signed certificate

To install the CA signed SSL certificates, use the instructions listed for the specific vendor below.

**Important:** These instructions might change depending on the certificate issued by the CA.

**Note:** Please make sure you replace the example values given inside <>.

### **Step1: Add the CA signed certificates to the keystore**

- 1. Download and unzip the certificate files, which you received from your CA.
- 2. Open an elevated command prompt and navigate to **<install\_directory>\jre\bin** folder (By default: C:\ManageEngine\O365 Manager Plus\jre\bin)
- 3. Now, run the commands from the below list as applicable to your CA:

## **GoDaddy**

If your CA is "*GoDaddy*", then run the following commands:

- i. keytool -import -alias root -keystore **<Keystore\_Name>.keystore** -trustcacerts -file gd\_bundle.crt
- ii. keytool -import -alias cross -keystore <Keystore Name>.keystore -trustcacerts -file gd\_cross\_intermediate.crt
- iii. keytool -import -alias intermediate -keystore **<Keystore\_Name>.keystore** -trustcacerts -file gd\_intermediate.crt
- iv. keytool -import -alias **<Alias Specified when creating the Keystore>** -keystore

**<Keystore\_Name>.keystore** -trustcacerts -file **<CertificateName>.crt**

#### **Verisign**

If your CA is **"Verisign"**, then run the following commands:

i. keytool -import -alias intermediateCA -keystore **<Keystore\_Name>.keystore** -trustcacerts -file

#### **<your\_intermediate\_certificate\_name>.cer**

ii. keytool -import -alias **<Alias Specified when creating the Keystore>** -keystore **< Keystore\_Name>.keystore** -trustcacerts -file **<CertificateName>.cer**

#### <span id="page-4-0"></span>**Comodo**

If your CA is "**Comodo**", then run the following commands:

i. keytool -import -trustcacerts -alias root -file AddTrustExternalCARoot.crt -keystore **<Keystore\_Name>.keystore**

ii. keytool -import -trustcacerts -alias addtrust -file UTNAddTrustServerCA.crt -keystore <Keystore\_Name>.keystore

iii. keytool -import -trustcacerts -alias ComodoUTNServer -file ComodoUTNServerCA.crt -keystore

#### **<Keystore\_Name>.keystore**

iv. keytool -import -trustcacerts -alias essentialSSL -file essentialSSLCA.crt -keystore **<Keystore\_Name>.keystore** v. keytool -import -trustcacerts -alias **<Alias Specified when creating the Keystore>** -file **<Certificate-Name>.crt**  -keystore **<Keystore\_Name>.keystore**

# **Step 2: Bind the certificates with O365 Manager Plus**

This will configure the O365 Manager Plus server to use the keystore with your SSL certificate.

1. Go to **Admin > General Settings > Connection.** Under **Connection Type,** select **O365 Manager Plus [https]**  option.

2. Click **Save** and **shutdown** O365 Manager Plus.

3. Now open the **server.xml** file present in **<install\_directory>\conf (By default: C:\ManageEngine\O365** 

**Manager Plus\conf)** folder in a text editor of your choice.

4. Go to the end of the XML file and search for the **connector tag** (that starts like, <Connector SSLEnabled="true" ……/>).

5. Now, edit the following values inside that connector tag:

a: keystoreFile="./conf/<certificate\_file\_name>.keystore"

b: keystorePass="<password>"

E.g.: <Connector SSLEnabled="true" acceptCount="100" clientAuth="false" connectionTimeout="20000" debug="0" disableUploadTimeout="true" enableLookups="false" **keystoreFile="./conf/<certificate\_ file\_name>.keystore" keystorePass="<PASSWORD>"** maxSpareThreads="75" maxThreads="150" minSpare-Threads="25" name="SSL" port="443" scheme="https" secure="true" sslProtocol="TLS"/>

6. **Save** server.xml file and close it.

7. **Restart** O365 Manager Plus again for the changes to take effect.

# <span id="page-5-0"></span>**Steps to install P7B certificate**

- 1: Go to **Admin > General Settings > Connection.** Under Connection Settings, **select O365 Manager Plus [https]** 
	- option as the connection type.
- 2: Click **Save** and then shutdown O365 Manager Plus.
- 3: Double click the Domain Certificate, which has your O365 Manager Plus host/alias name.
- 4: In the **Details** tab, **click Copy to File.**
- 5: In the **Certificate Export Wizard** that appears, click **Next.**

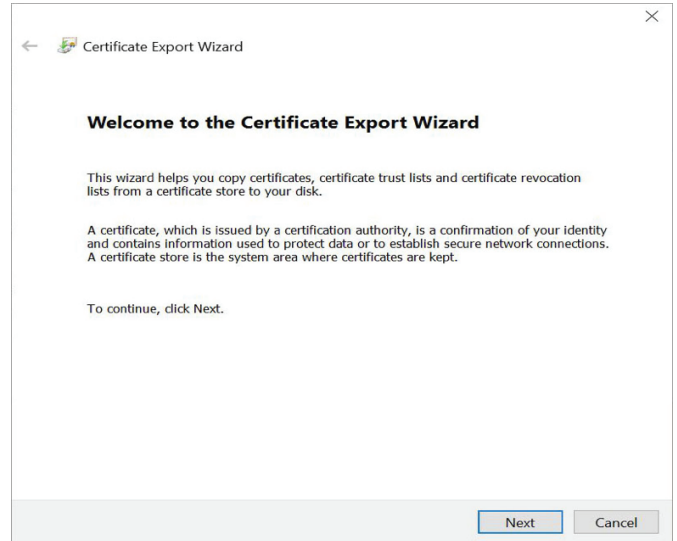

6. Select **P7B** file format and click **Next.**

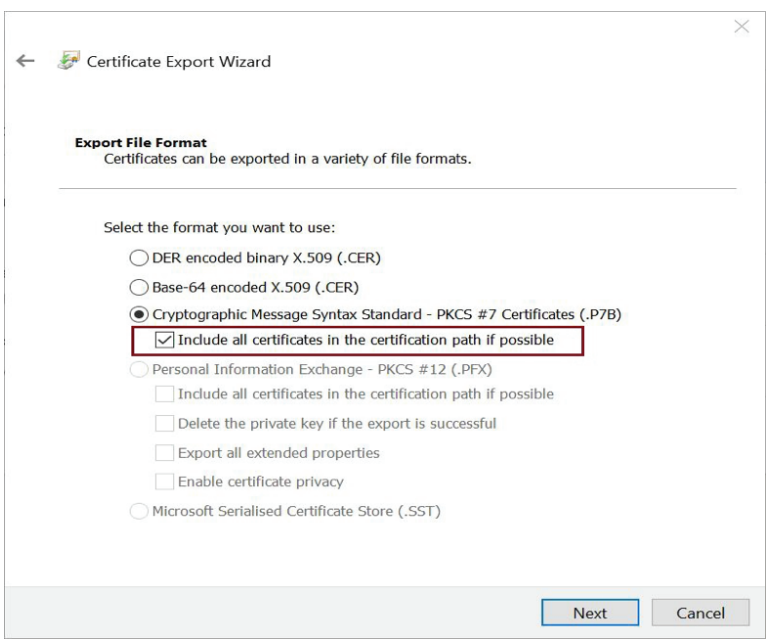

- <span id="page-6-0"></span>7. Type the file name or browse to export the specific file in P7B format.
- 8. Place the P7B file at: <install\_directory>\jre\bin (By default: C:\ManageEngine\O365 Manager Plus\jre\bin)
- 9. Open an elevated command prompt and navigate to **<install\_directory>\jre\bin.**

10. Execute the following command:

#### **Keytool -import -alias tomcat -trustcacerts -file cert.p7b -keystore <certificate\_file\_name>.keystore**

11. Copy the keystore file to: **<install\_directory>\conf** (By default: C:\ManageEngine\O365 Manager Plus\conf).

- 12. Back up the server.xml file.
- 13. Edit **server.xml** file (at <install\_directory>\conf) by replacing the value of the following SSL connector

tags at the bottom of the page :

"keystoreFile" with "./conf/<certificate\_file\_name>.keystore"

"keystorePass" with whatever password you entered in the CSR generator

Eg:

**<Connector SSLEnabled="true"** acceptcount="100" clientauth="false" connectiontimeout="20000" debug="0" disableuploadtimeout="true" enablelookups="false" keystorefile="./conf/<certificate\_file\_name>.keystore" keystore**pass="<password>"** maxsparethreads="75" maxthreads="150" minsparethreads="25" name="SSL" port="9251" scheme="https" secure="true" sslprotocol="TLS" sslprotocols="TLSv1,TLSv1.1,TLSv1.2"><connector>

14. Save the changes.

15. **Restart** O365 Manager Plus and check if the certificates are installed correctly.

### **Steps to install wildcard certificates**

**Step 1:** Enable SSL in O365 Manager Plus

Navigate to **Admin > General Settings > Connection.** Under **Connection Settings,** select **[https]** 

radio button as the **connection type** and click **Save.**

Shutdown O365 Manager Plus.

**Step 2:** Export PFX/PKCS12 certificate file

Export and save your **PFX/PKCS12** file in **<install\_directory>\conf** 

(By default: C:\ManageEngine\O365 Manager Plus\conf) folder.

**Step 3:** Edit Server.xml file to include the wildcard certificate

Now open the **server.xml** file present in <install\_directory>\conf folder in a text editor of your choice. Go to the end of the XML file and search for the **connector tag** (that starts like, <Connector SSLEnabled="true" ……/>). Now, edit the following values inside that connector tag:

keystoreFile="./conf/<certificate\_file\_name.pfx>"

keystorePass="<password>"

keystoreType="PKCS12"

E.g.: <Connector SSLEnabled="true" acceptCount="100" clientAuth="false" connectionTimeout="20000" debug="0" disable-UploadTimeout="true" enableLookups="false" **keystoreFile="./conf/<certificate\_file\_name>.pfx" keystorePass="PASS-WORD" keystoreType="PKCS12"** maxSpareThreads="75" maxThreads="150" minSpareThreads="25" name="SSL" port="443" scheme="https" secure="true" sslProtocol="TLS"/>

**Step 4:** Start O365Manager Plus.

#### **About O365 Manager Plus**

O365 Manager Plus is an extensive Office 365 reporting, management, and auditing solution that helps administrators manage their Office 365 setup effortlessly. The web-based, user-friendly interface allows you to manage Exchange Online, Azure Active Directory, Skype for Business, and OneDrive for Business all from one place. O365 Manager Plus provides exhaustive preconfigured reports on Office 365, and also helps you perform complex tasks like bulk user management, bulk mailbox management, secure delegation, and more. It eases compliance management with its built-in compliance reports, and offers advanced auditing to keep your Office 365 setup secure from malicious activities.

#### **About ManageEngine**

ManageEngine delivers the real-time IT management tools that empower an IT team to meet an organization's need for real-timeservices and support. Worldwide, more than 60,000 established and emerging enterprises — including more than 60 percent of the Fortune 500 — rely on ManageEngine products to ensure the optimal performance of their critical IT infrastructure, including networks, servers, applications, desktops and more. ManageEngine is a division of Zoho Corp. with ollces worldwide, including the United States, United Kingdom, India, Japan and China.

**ManageEngine 0365 Manager Plus** 

www.o365managerplus.com

Tech Support  $sumn<sub>6</sub>365n$  Toll Free